# **Unsignierte Treiber unter Windows 10 installieren**

#### **Schritt 1:**

- Windows starten
- Bzw. alle APPS müssen geschlöossen werden
- Der Computer muss nun im "Options-Modus" gestartet werden.

d.h. "Ausführen"des Dialogs per Tastenkombination *Win+R* und Eingabe des Befehls, zum Start mit Optionsmenü "shutdown.exe /r /o /f /t 00"

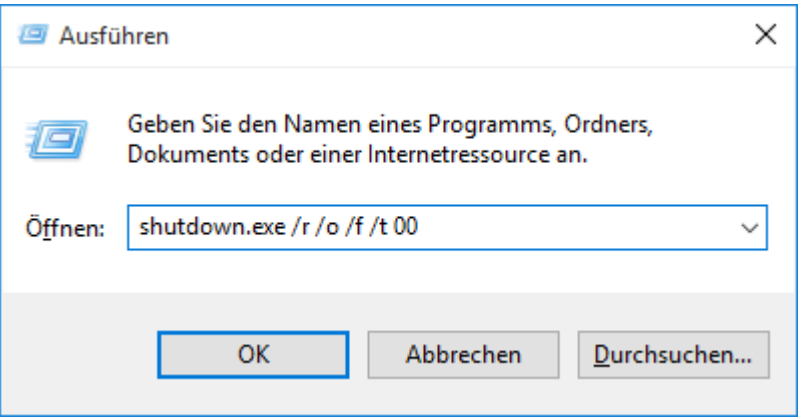

- shutdown.exe = Windows-Standardprogramm, zum Herunterfahren und Neustart des Systems
	- /i zeigt eine grafische Benutzeroberfläche an
	- /l um sich abzumelden, kann nicht mit der Option -m oder -d verwendet werden
	- /s fährt den Rechner herunter
	- /f der Neustart wird soford ausgeführt
	- /t fährt den PC erst nach x Sekunden den Rechner herunter
	- /r fährt den Rechner herunter und startet dann neu
	- /a das Herunterfahren abbrechen, wenn Countdown aktiv

## **Schritt 2:**

"Problembehandlung" auswählen

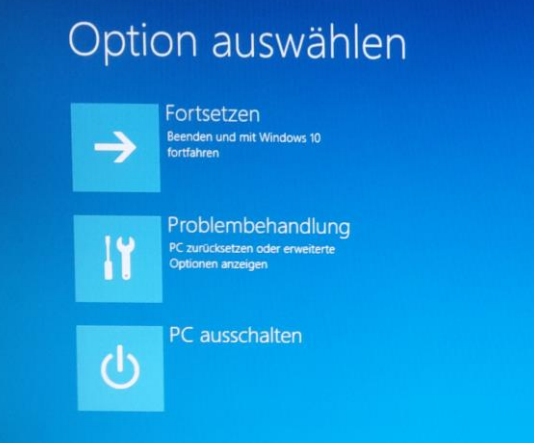

## **Schritt 3:**

"Erweiterte Optionen" auswählen

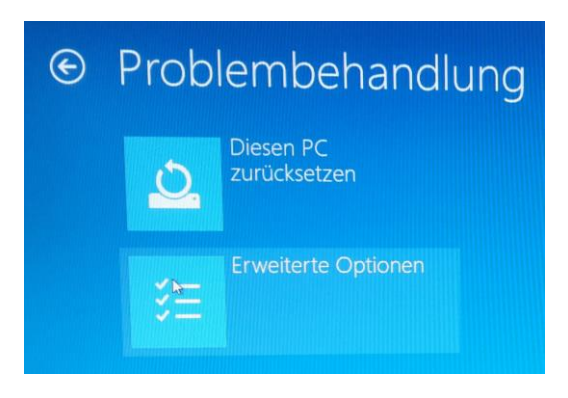

## **Schritt 4:**

"Starteinstellungen" auswählen und Neustart

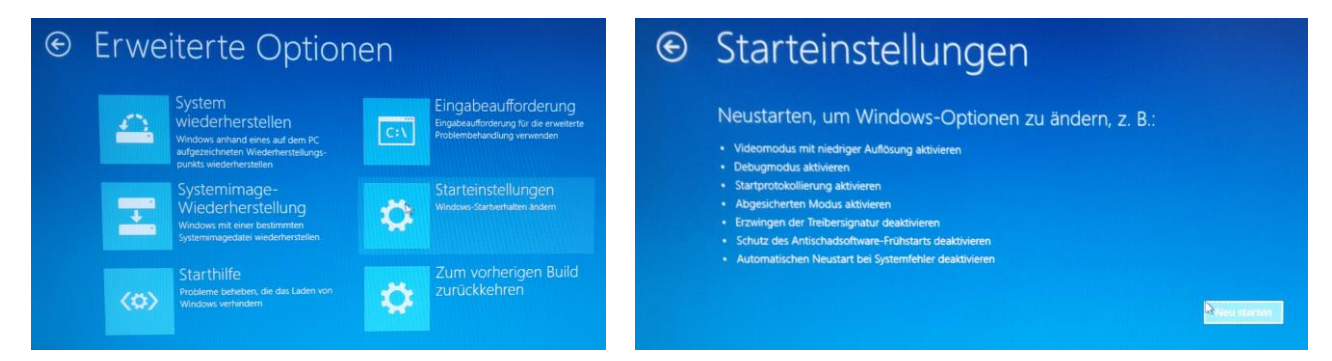

Nachdem Neustart erhält man ein Menü mit Starteinstellungen. Durch drücken der Ziffertaste 7 "Erzwingen der Treibersignatur deaktivieren" Startet das System neu.

#### **Schritt 5:**

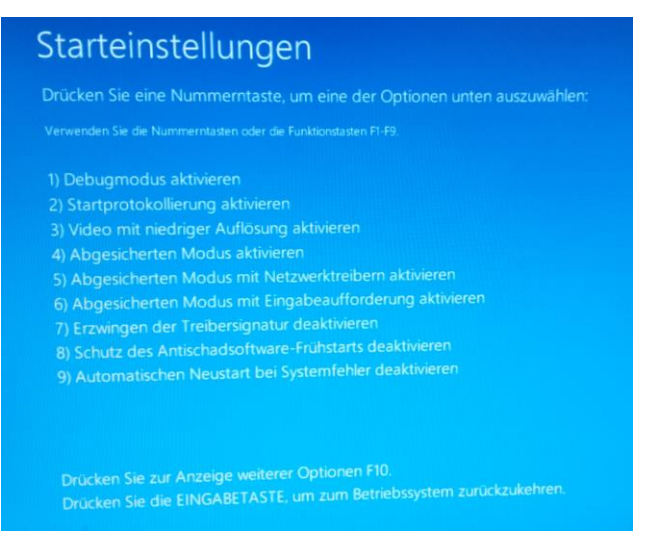

Jetzt können die unsignierten Treiber unter Windows 10 installieren werden.